# FirepowerでURLをブロックするための SecureX脅威応答フィードの設定

### 内容

概要 背景説明 前提条件 要件 使用するコンポーネント 設定 SecureX脅威応答フィードの作成 Threat Response Feedを使用するためのFMC Threat Intelligence Directorの設定 確認 トラブルシュート 関連情報

### 概要

このドキュメントでは、Firepowerで使用される脅威応答調査中に検出されたURLおよびIPから脅 威インテリジェンスを作成する方法について説明します。

## 背景説明

Cisco Threat Responseは、複数のモジュールからの情報を利用して、環境全体で脅威を調査でき る強力なツールです。各モジュールは、Firepower、セキュアエンドポイント、Umbrella、その他 のサードパーティベンダーなどのセキュリティ製品によって生成された情報を提供します。これ らの調査は、システムに脅威が存在するかどうかを明らかにするだけでなく、重要な脅威インテ リジェンスを生成するのに役立ちます。脅威インテリジェンスは、セキュリティ製品に戻され、 環境内のセキュリティを強化することができます。

SecureX Threat Responseで使用される重要な用語は次のとおりです。

- Indicatorは、ANDおよびOR演算子に論理的に関連する観測可能な変数の集合です。 複数の 観測可能を組み合わせた複雑な指標があり、また一つの観測可能のみで構成された単純な指 標もあります。
- Observableは、IP、ドメイン、URL、またはsha256である変数です。
- **判定**はユーザによって作成され、特定の期間の処分に監視可能なものをリンクするために使 用されます。
- フィードは、SecureX Threat Responseの調査によって生成された脅威インテリジェンスを 、ファイアウォールなどの他のセキュリティ製品や、FirepowerやESAなどの電子メールコン テンツフィルタと共有するために作成されます。

# 前提条件

### 要件

次の項目に関する知識があることが推奨されます。

- SecureX CTR(Cisco Threat Response)
- Firepower TID(Threat Intelligence Director)。
- Firepowerアクセスコントロールポリシーの設定。

このドキュメントでは、Firepower TIDを使用して、SecureX Threat Responseで生成される脅威 インテリジェンスを適用します。FMCバージョン7.3と同様に、FMC環境でTIDを使用するための 要件は次のとおりです。

- バージョン 6.2.2 以降.
- 15 GB以上のメモリで構成されます。
- REST APIアクセスを有効にして設定します。『Cisco Secure Firewall Management Center Administration Guide』の「Enable REST API Access」を参照してください。
- デバイスがバージョン6.2.2以降である場合、FTDを脅威インテリジェンスディレクタ要素と して使用できます。

注:このドキュメントでは、Threat Intelligence Directorがシステム上ですでにアクティブで あると見なしています。TIDの初期設定とトラブルシューティングの詳細については、「関 連情報」セクションのリンクを参照してください。

#### 使用するコンポーネント

このドキュメントの情報は、次のソフトウェアとハードウェアのバージョンに基づいています。

- SecureX Cisco Threat Responseダッシュボード
- FMC(Firewall Management Center)バージョン7.3
- FTD(Firewall Threat Response)バージョン7.2

このドキュメントの情報は、特定のラボ環境にあるデバイスに基づいて作成されました。このド キュメントで使用するすべてのデバイスは、初期(デフォルト)設定の状態から起動しています 。本稼働中のネットワークでは、各コマンドによって起こる可能性がある影響を十分確認してく ださい。

### 設定

#### SecureX脅威応答フィードの作成

SecureX Threat Responseを使用すると、監視可能な情報を入力として、環境内の調査を開始で きます。Threat Response Engineは、モジュールに対してクエリを実行し、オブザーブに関連す るアクティビティを検索します。Investigationは、モジュールで検出された一致を返します。こ の情報には、IP、ドメイン、URLの電子メールまたはファイルが含まれます。次の手順では、他 のセキュリティ製品で情報を消費するフィードを作成します。

ステップ1 SecureXダッシュボードにログインし、Threat Response Moduleの[Launch] ボタンを クリックします。新しいウィンドウで[Threat Response]ページが開きます。

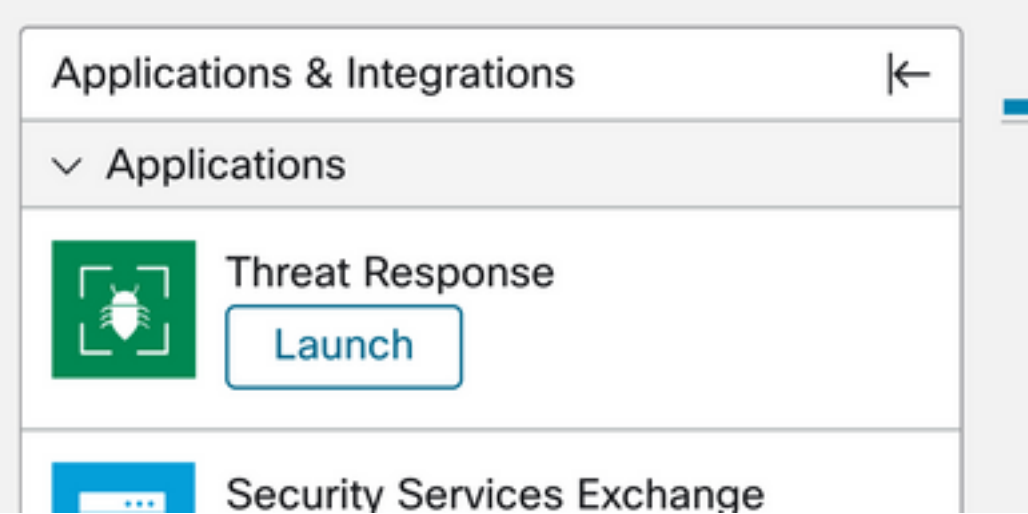

ステップ2 [Threat Response (脅威対応)]ページで、[Intelligence (インテリジェンス)] > [Indicators(インジケータ)]をクリックし、[Source(送信元)]ドロップダウンリストを [Public(パブリック)]から[Private(プライベート)]に変更します。これにより、[インジケータ の作成]リンクをクリックできるようになります。インジケータ作成ウィザード内で、インジケー タのタイトルと説明を選択したら、[URLウォッチリスト(URL Watchlist)]チェックボックスをオン にします。この時点でインジケータを保存できます。それ以上の情報は必要ありませんが、残り の使用可能なオプションを設定することもできます。

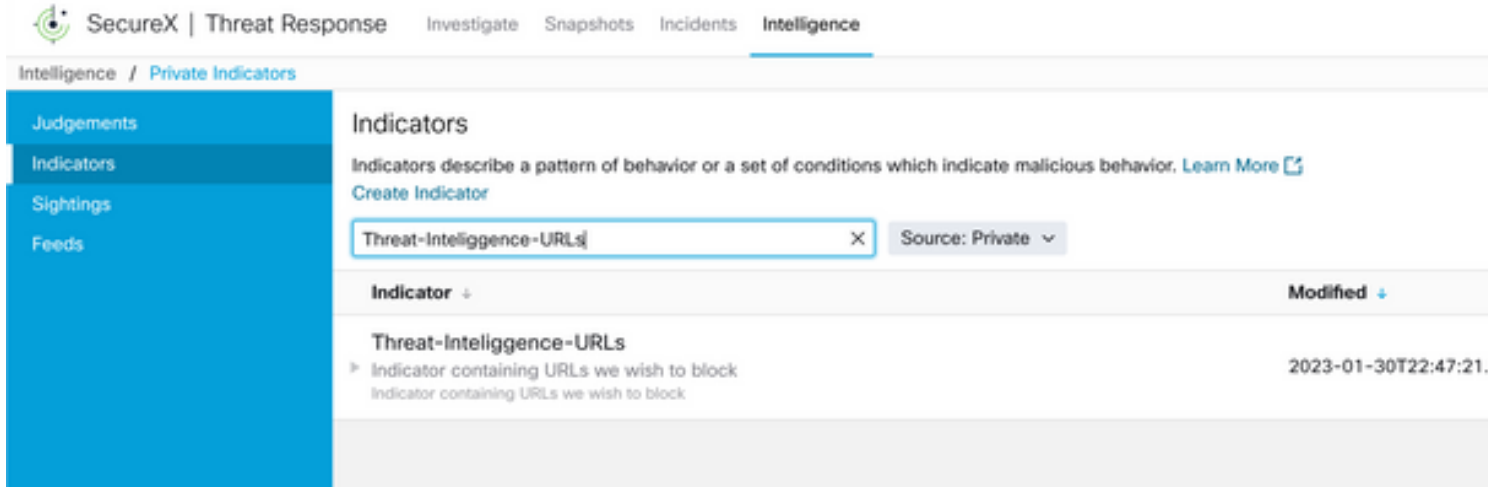

ステップ3 [Investigate] タブに移動し、調査するオブザーブを調査ボックスに貼り付けます。デモ 目的で偽のURL https://malicious-fake-domain.com この設定例で使用されています。[Investigate] をクリ ックし、調査が終了するまで待ちます。予想通り、ダミーURLの配置は不明です。下矢印を右ク リックしてコンテキストメニューを展開し、Create Judgmentをクリックします。

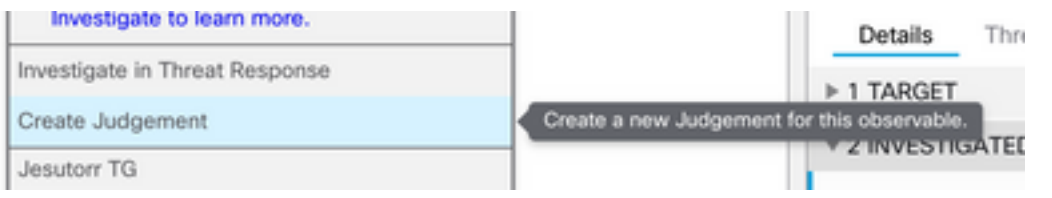

ステップ4 [Link Indicators] をクリックし、ステップ2のインジケータを選択します。 [disposition]で[Malicious] を選択し、必要に応じて[Expiration day]を選択します。最後に、 [Create] ボタンをクリックします。URLが[Intelligence] > [Indicators] > [View Full Indicator] に表 示されている必要があります。

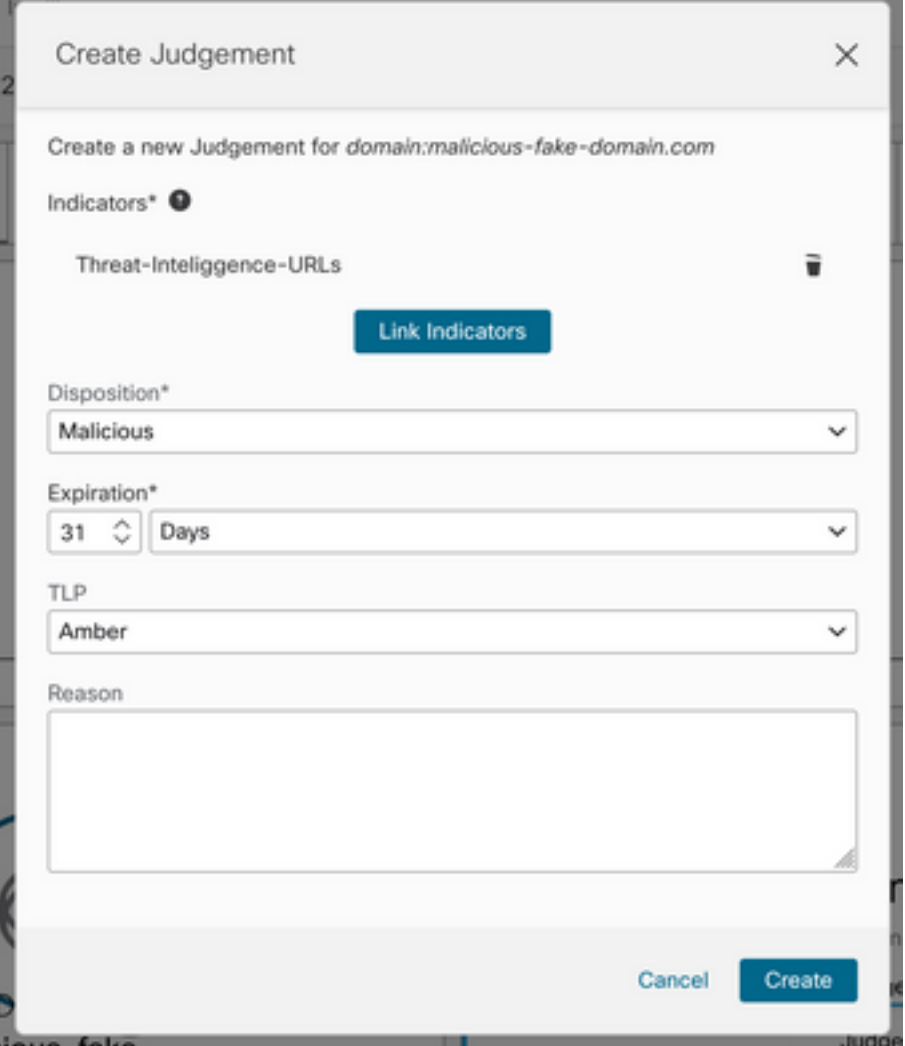

#### Threat-Inteliggence-URLS Edit Indicator

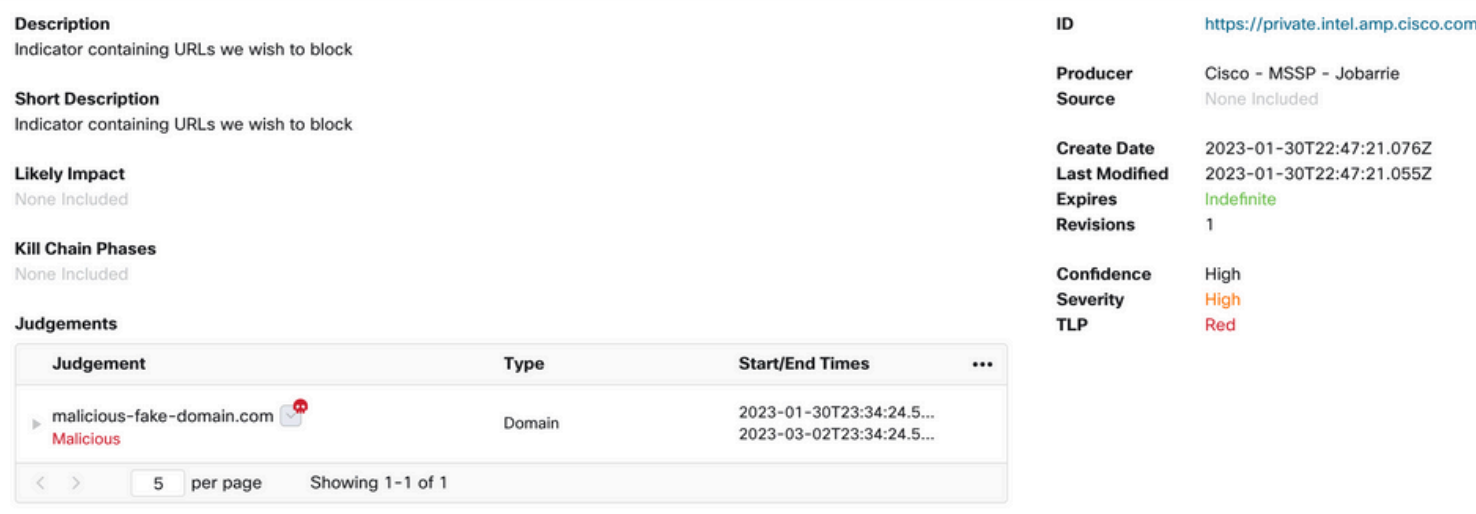

Enodo

ステップ5 [Intelligence] > [Feeds] に移動し、[Create Feed URL] をクリックします。 Titleフィー ルドに入力し、ステップ2で作成した**Indicatorを選択**します。必ず[Output] ドロップダウンリスト を[observables] のままにして、[Save] をクリックします。

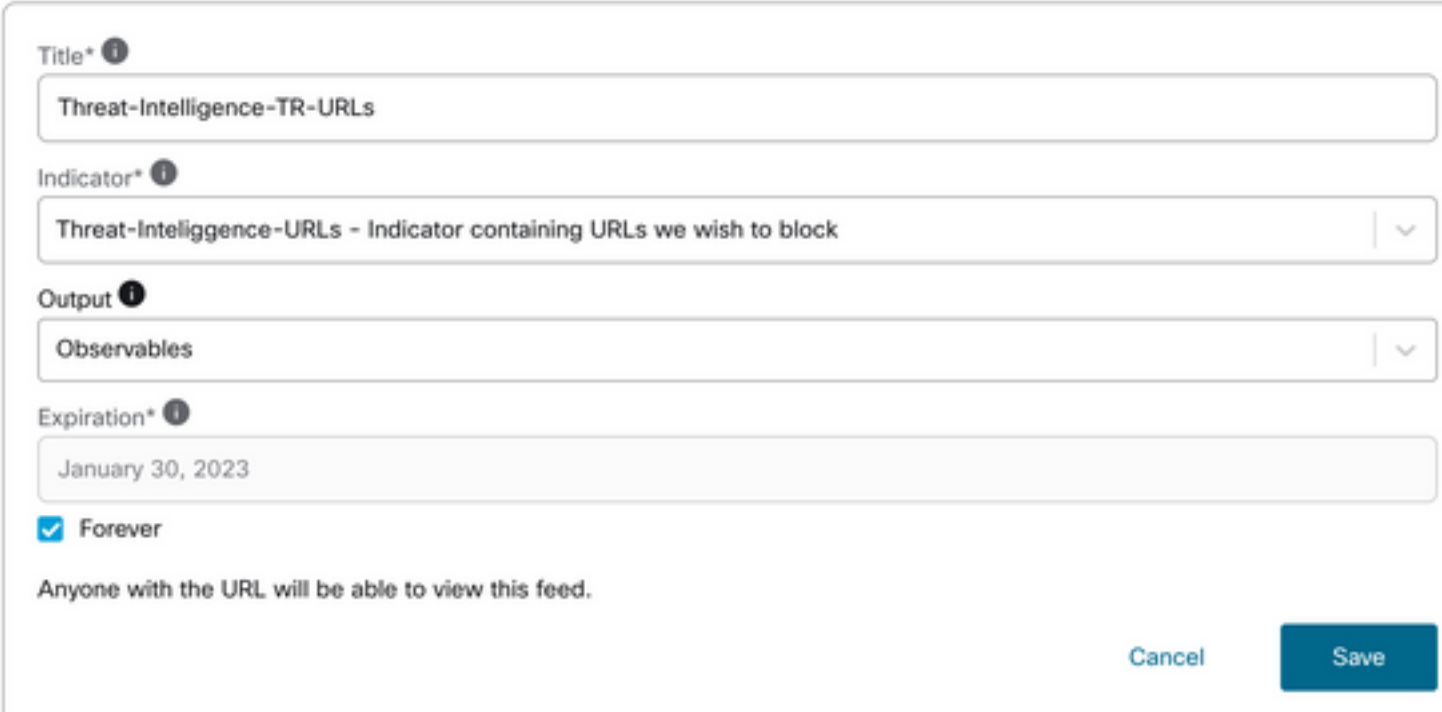

ステップ6 [Intelligence] > [Feeds] でフィードが作成されたことを確認し、をクリックしてフィー ドの詳細を展開します。URLをクリックすると、フィードに予期されるURLが表示されます。

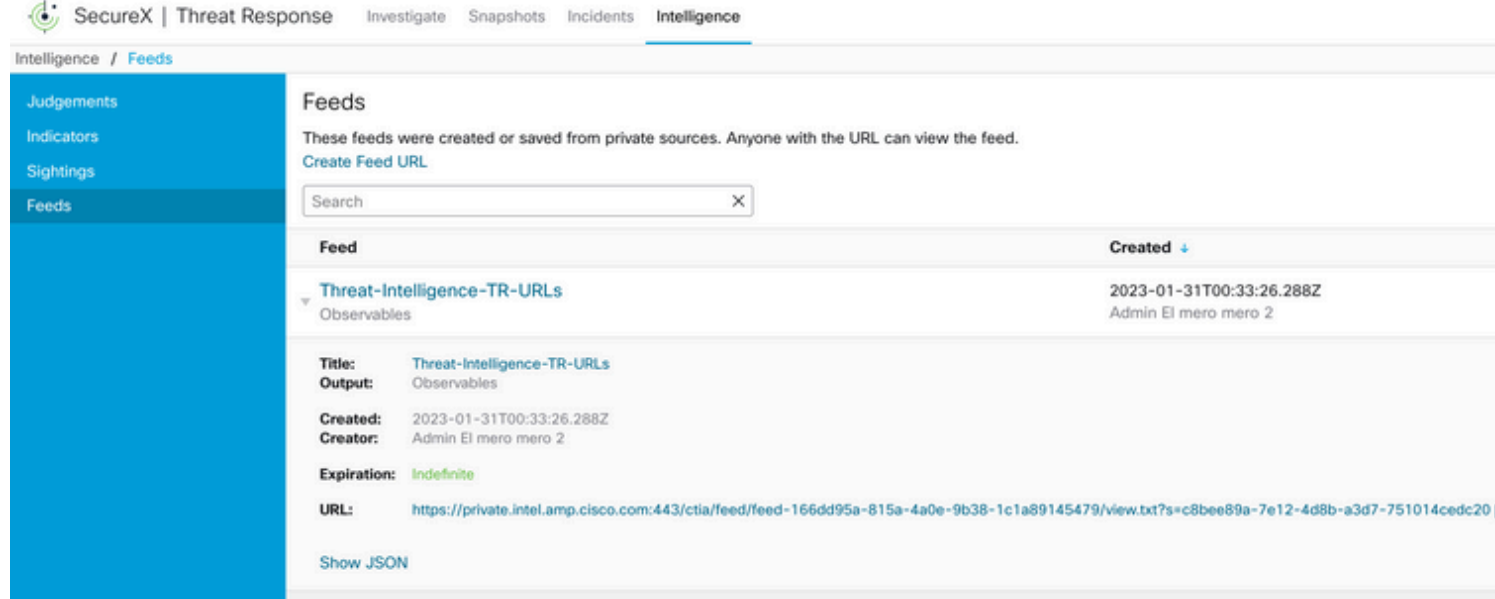

## Threat Response Feedを使用するためのFMC Threat Intelligence Directorの設定

ステップ1 FMCダッシュボードにログインし、[Integration] > [Intelligence] > [Sources] に移動し ます。 プラスため息をクリックして、新しい送信元を追加します。

ステップ2次の設定で新しいソースを作成します。

- [Delivery] > [Select URL]
- Type > Select Flat File
- [コンテンツ] > [URLの選択]
- [Url] > [Create SecureX Threat Response Feed]セクションのURLを貼り付けます。ステップ 5.
- [Name] > [Choose any name you see fit]
- アクション>ブロックの選択
- [Update Every] > [Select 30 min](脅威インテリジェンスフィードのクイックアップデート用 )

[Save] をクリックします。

ステップ3:[Indicators and Observables(インジケータとオブザーブ)]で、ドメインがリストされ ていることを確認します。

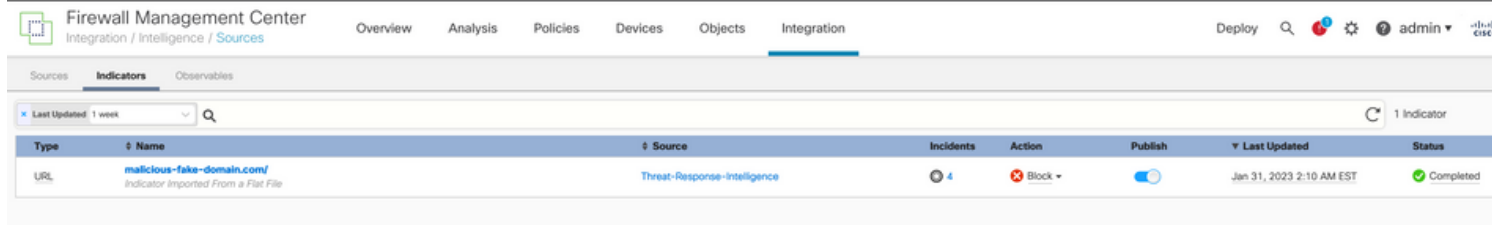

ステップ4 Threat Intelligence Directorがアクティブで、要素を最新の状態に保っていることを確 認します( FTDsデバイス)。[Integrations] > [Intelligence] > [Elements] に移動します。

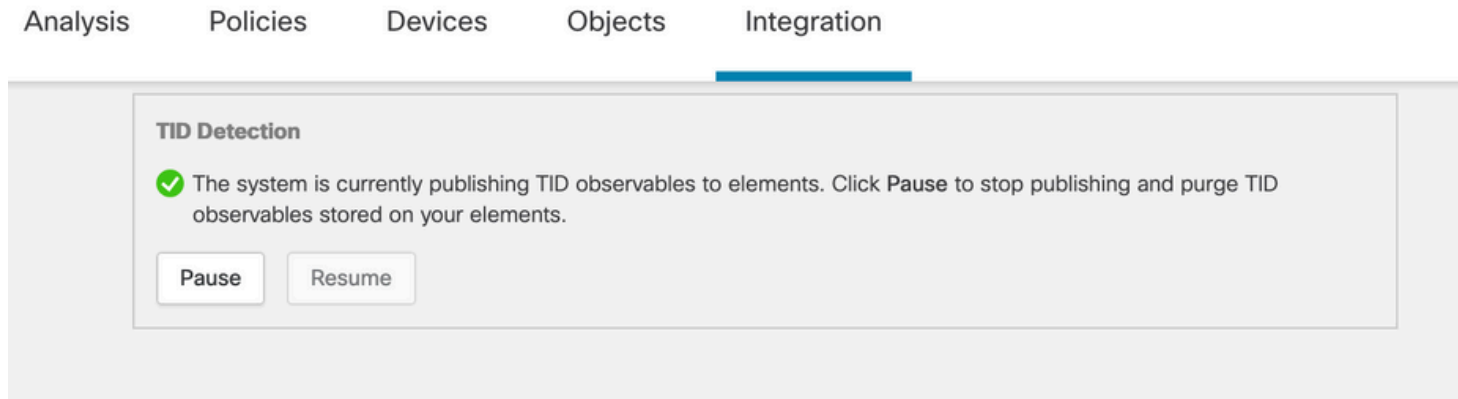

## 確認

設定が完了すると、エンドポイントはOutsideゾーンでホストされているhttps://malicious-fakedomain[.]com URLへの接続を試みますが、接続は期待どおりに失敗します。

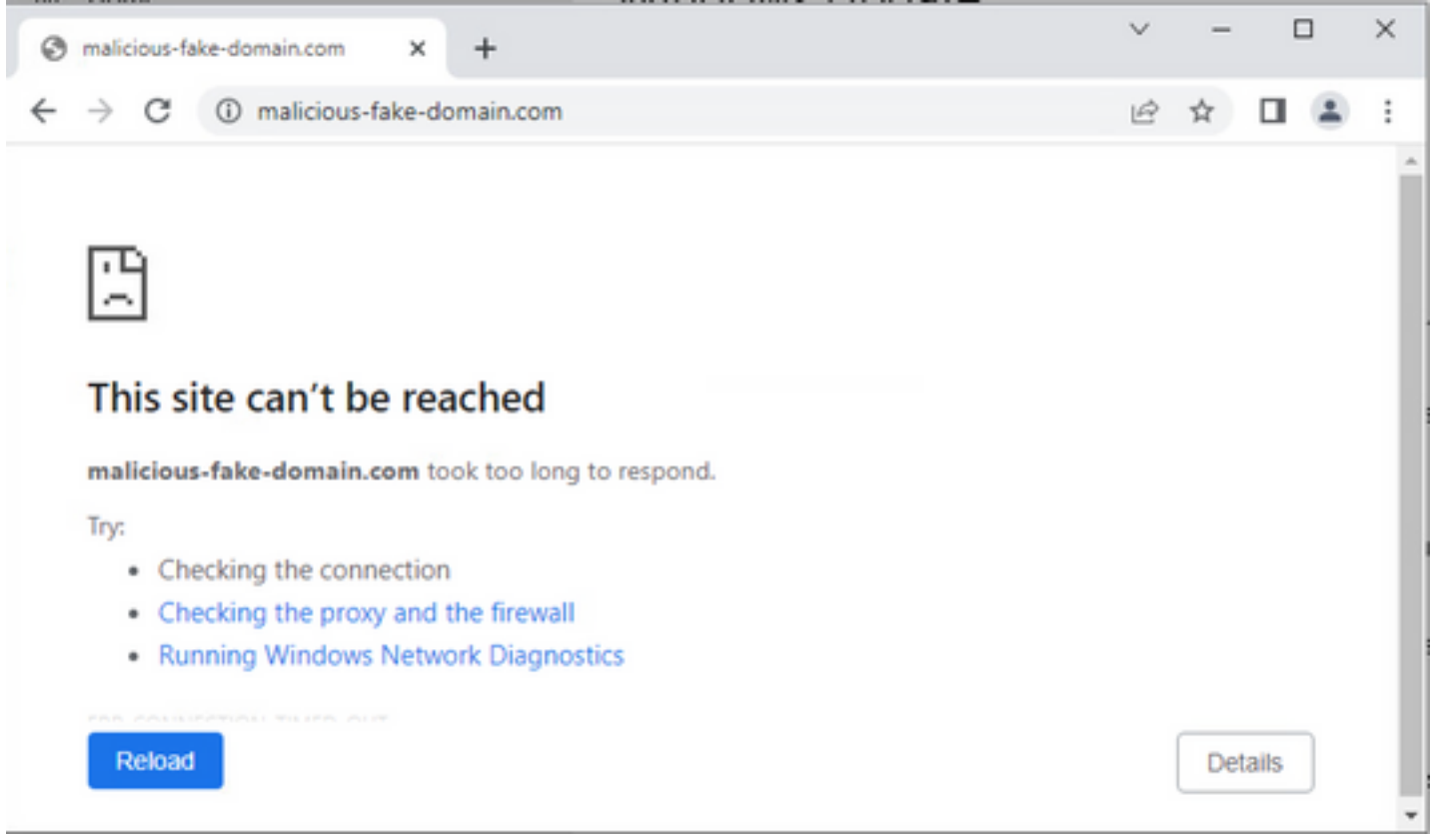

#### 接続障害の原因が脅威インテリジェンスフィードであるかどうかを確認するには、[統合 (Integrations)] > [インテリジェンス(Intelligence)] > [インシデント(Incidents)]に移動します。ブロ ックされたイベントは、このページに表示する必要があります。

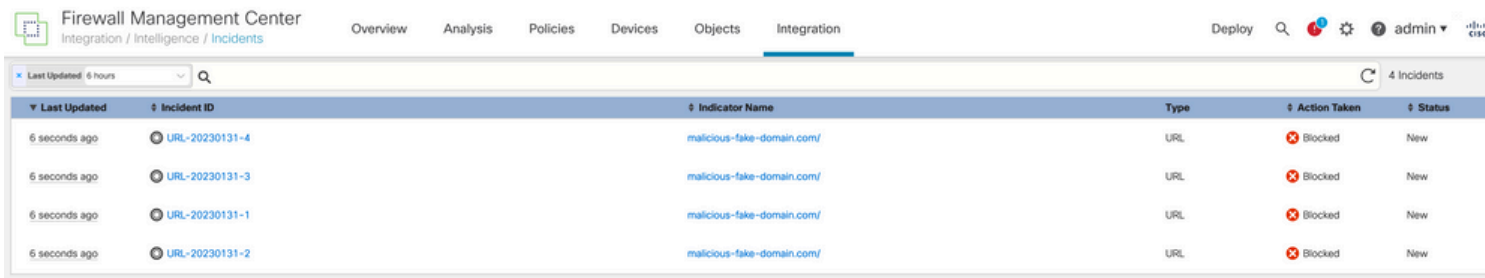

#### これらのブロックイベントは、[Analysis] > [Connections] > [Security-Related Events]で確認でき ます。

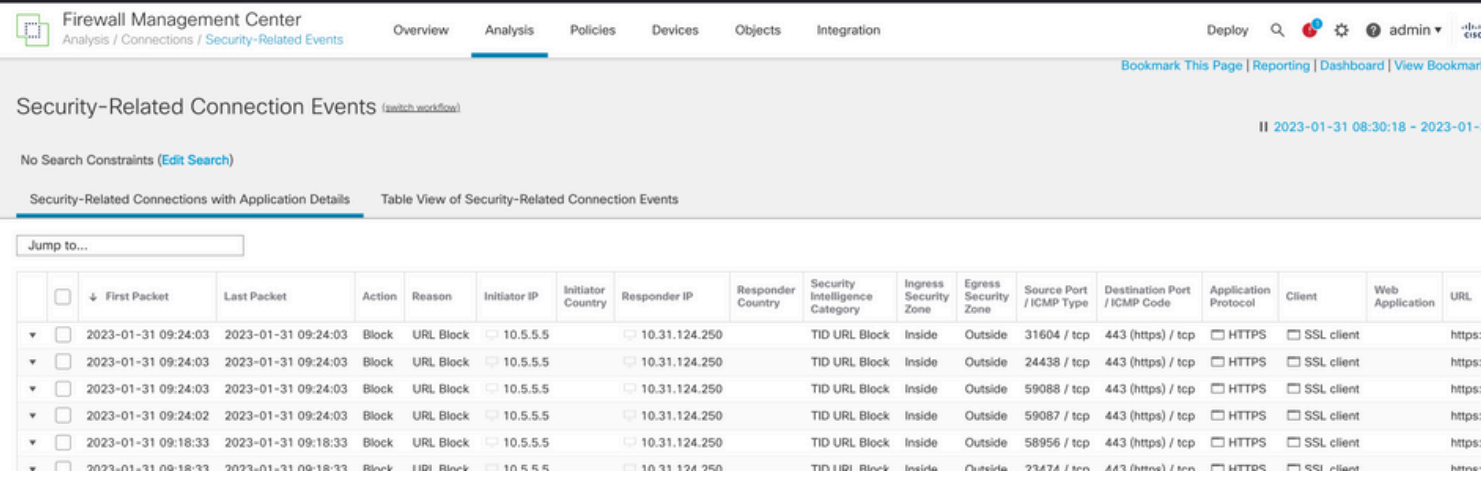

FTD LINAキャプチャを使用すると、複数のチェックでエンドポイントから悪意のあるURLへのト ラフィックを確認できます。 Snortエンジンのフェーズ6チェックでは、高度なトラフィック検出 にSnortエンジンが使用されるため、ドロップ結果が返されることに注意してください。Snortエ ンジンでは、接続の性質を分析および理解して検出を正しくトリガーするために、最初のパケッ トの組み合わせを許可する必要があることに注意してください。 FTD LINAキャプチャの詳細に ついては、「関連情報」セクションを参照してください。

7: 18:28:46.965449 0050.56b3.fd77 0050.56b3.de22 0x0800 Length: 571 10.5.5.5.63666 > 10.31.124.250.443: P [tcp sum ok] 2993282128:2993282645(517) ack 2622728404 win 1024 (DF) (ttl 128, id 2336) Phase: 1 Type: CAPTURE Subtype: Result: ALLOW Elapsed time: 1926 ns Config: Additional Information: Forward Flow based lookup yields rule: in id=0x14745cf3b800, priority=13, domain=capture, deny=false hits=553, user\_data=0x14745cf4b800, cs\_id=0x0, l3\_type=0x0 src mac=0000.0000.0000, mask=0000.0000.0000 dst mac=0000.0000.0000, mask=0000.0000.0000 input\_ifc=Inside, output\_ifc=any Phase: 2 Type: ACCESS-LIST Subtype: Result: ALLOW Elapsed time: 1926 ns Config: Implicit Rule Additional Information: Forward Flow based lookup yields rule: in id=0x14745c5c5c80, priority=1, domain=permit, deny=false hits=7098895, user\_data=0x0, cs\_id=0x0, l3\_type=0x8 src mac=0000.0000.0000, mask=0000.0000.0000 dst mac=0000.0000.0000, mask=0100.0000.0000 input\_ifc=Inside, output\_ifc=any Phase: 3 Type: FLOW-LOOKUP Subtype: Result: ALLOW Elapsed time: 3852 ns Config: Additional Information: Found flow with id 67047, using existing flow Module information for forward flow ... snp\_fp\_inspect\_ip\_options snp\_fp\_tcp\_normalizer snp\_fp\_tcp\_proxy snp\_fp\_snort snp\_fp\_tcp\_proxy snp\_fp\_translate snp\_fp\_tcp\_normalizer snp\_fp\_adjacency snp\_fp\_fragment snp\_ifc\_stat Module information for reverse flow ...

snp\_fp\_inspect\_ip\_options

snp\_fp\_tcp\_normalizer snp\_fp\_translate snp\_fp\_tcp\_proxy snp\_fp\_snort snp\_fp\_tcp\_proxy snp\_fp\_tcp\_normalizer snp\_fp\_adjacency snp\_fp\_fragment snp\_ifc\_stat Phase: 4 Type: EXTERNAL-INSPECT Subtype: Result: ALLOW Elapsed time: 31244 ns Config: Additional Information: Application: 'SNORT Inspect' Phase: 5 Type: SNORT Subtype: appid Result: ALLOW Elapsed time: 655704 ns Config: Additional Information: service: HTTPS(1122), client: SSL client(1296), payload: (0), misc: (0)

**Phase: 6 Type: SNORT Subtype: SI-URL Result: DROP Elapsed time: 119238 ns Config: URL list id 1074790412 Additional Information: Matched url malicious-fake-domain.com, action Block**

Result: input-interface: Inside(vrfid:0) input-status: up input-line-status: up Action: drop Time Taken: 813890 ns Drop-reason: (si) Blocked or blacklisted by the SI preprocessor, Drop-location: frame 0x000056171ff3c0b0 flow (NA)/NA

# トラブルシュート

• Threat Responseが正しい情報でフィードを最新の状態に保つことを確認するには、ブラウザ でフィードURLに移動し、共有されている監視可能な項目を確認します。

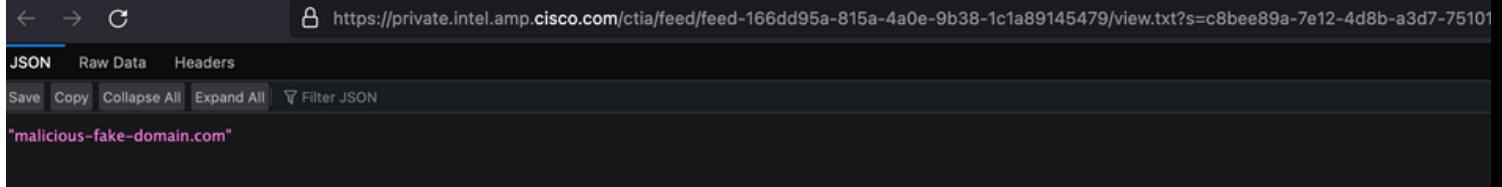

FMC Threat Intelligence Directorのトラブルシューティングについては、「関連情報」のリン ● クを参照してください。

# 関連情報

- [Cisco Threat Intelligence Directorの設定とトラブルシューティング](https://www.cisco.com/c/ja_jp/support/docs/storage-networking/security/214859-configure-and-troubleshoot-cisco-threat.html)
- [FMC 7.3でのSecure Firewall Threat Intelligence Directorの設定](/content/en/us/td/docs/security/secure-firewall/management-center/device-config/730/management-center-device-config-73/threat-intelligence-director.html)
- [Firepower Threat Defense\(FTD\)のキャプチャとPacket Tracerの使用](https://www.cisco.com/c/ja_jp/support/docs/security/firepower-ngfw/212474-working-with-firepower-threat-defense-f.html)

翻訳について

シスコは世界中のユーザにそれぞれの言語でサポート コンテンツを提供するために、機械と人に よる翻訳を組み合わせて、本ドキュメントを翻訳しています。ただし、最高度の機械翻訳であっ ても、専門家による翻訳のような正確性は確保されません。シスコは、これら翻訳の正確性につ いて法的責任を負いません。原典である英語版(リンクからアクセス可能)もあわせて参照する ことを推奨します。